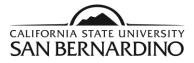

| Document Title: | Grade Roster Upload Process        |
|-----------------|------------------------------------|
| Author/Contact: | Melissa Cobb, Records Unit Lead    |
|                 | mcobb@csusb.edu, ext. <b>73311</b> |

## Upload grades into PeopleSoft

The grade upload process in PeopleSoft permits instructors:

to use an existing CSV file **or** create a CSV file in PeopleSoft.

The instructions below begin with creating a CSV file in PeopleSoft to upload grades.

If you are using an existing CSV file start at pg. 4, Upload Grades.

1. From the MyCoyote Portal navigate to **Faculty Center**. The Faculty Center My Schedule page displays.

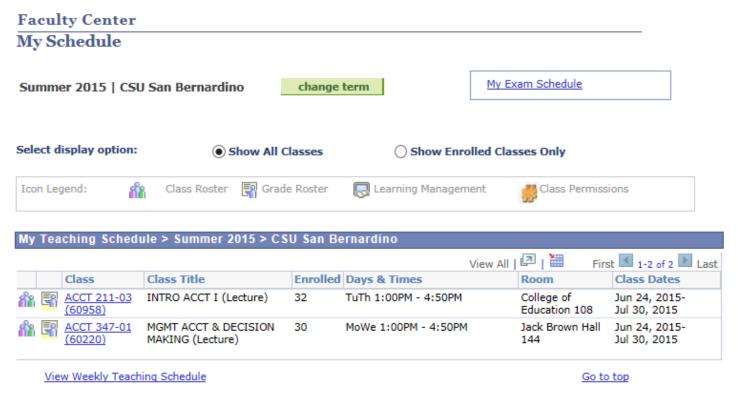

2. Select the Class or the Grade Roster Icon. The Grade Roster Icon is typically not available until grade rosters have been generated by the Office of the Registrar.

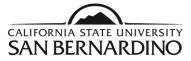

|   |            |                        |       |                                          |          |                      | View All              | <u>ا</u> لك     |                   | Firs |
|---|------------|------------------------|-------|------------------------------------------|----------|----------------------|-----------------------|-----------------|-------------------|------|
| _ |            | Class                  | Class | Title                                    | Enrolled | Days & Times         |                       | Roon            | n                 |      |
| [ | <b>ñ</b> 3 | ACCT 211-03<br>(60958) | INTRO | ) ACCT I (Lecture)                       | 32       | TuTh 1:00PM - 4:50PM |                       | Colleg<br>Educa | ge of<br>ation 10 | 8    |
|   |            |                        |       | MGMT ACCT & DECISION<br>MAKING (Lecture) |          | MoWe 1:00PM - 4:50PM | :50PM Jack Bro<br>144 |                 | Brown H           | lall |
|   |            |                        |       | •                                        |          |                      |                       |                 |                   |      |
|   | Class R    | Roster Icon            |       | Grade Roster Icon                        |          |                      |                       |                 |                   |      |

3. After selecting the **Class Roster** icon then select the Excel download icon located on the right of the top navigation bar (Pop-ups must be enabled).

| E | Enrolled | d Stude | nts  |       |                                                               | Find   View A     | u ( 🕮 🖀 🔛  | First 🖸  | 1-30 of 30 🗖 Last      |
|---|----------|---------|------|-------|---------------------------------------------------------------|-------------------|------------|----------|------------------------|
|   | Notify   | ID      | Name | Units | Program - Plan - Subplan                                      | Academic<br>Level | Add Dt     | Grade Dt | Incomplete<br>Contract |
| 1 |          |         | And  | 4.00  | Undergraduate -<br>Admin - Accounting Conc                    | Senior            | 05/07/2015 |          | Add                    |
| 2 |          | i.      | AD   |       | UGRD Early Summer Admit/NSE -<br>Undergrad Early Summer Admit | Freshman          | 05/19/2015 |          | Add                    |

4. After selecting the **<u>Grade Roster</u>** icon select the Download link on the bottom left of the page to create an Excel spreadsheet.

| - |            |                                                  |                       | <u> </u> | 1                       |
|---|------------|--------------------------------------------------|-----------------------|----------|-------------------------|
|   | 29         | Xnnut                                            | Jt                    | ×        | Undergraduate           |
|   | 30         | Xnnut                                            | Mtnadtu               | ~        | Undergraduate           |
|   | All        | Download (H) (H) (H) (H) (H) (H) (H) (H) (H) (H) | Rows 1 - 30 of 30 🕪 🕅 | P        | rinter Friendly Version |
|   | ~          | <- add this grade to                             | selected students     |          |                         |
|   | otifu colo | cted students                                    | notify all students   |          |                         |

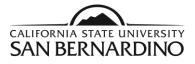

5. Sample of the <u>Grade Roster</u> Excel file is displayed below. Spreadsheet includes ID, Last Name, First Name, Roster Grade, Official Grade and Academic Career fields.

|    | A        | В           | С           | D            | E              | F               |  |  |
|----|----------|-------------|-------------|--------------|----------------|-----------------|--|--|
| 1  | ID       | Last Name   | First Name  | Roster Grade | Official Grade | Academic Career |  |  |
| 2  | 4268380  | Aaujnwuj    | Tuuu        | ф.           |                | Undergraduate   |  |  |
| 3  | 4246358  | Ainua       | Anwtn       |              |                | Undergraduate   |  |  |
| 4  | 4332353  | Aneentu     | Eanntw      |              |                | Undergraduate   |  |  |
| 5  | 4516979  | Atwtuvinuto | Initeoaanui |              |                | Undergraduate   |  |  |
| 6  | 3507152  | Eitoniudui  | Eaunwt      |              |                | Undergraduate   |  |  |
| 7  | 3978350  | Eiuuuud     | Gntu        |              |                | Undergraduate   |  |  |
| 8  | 4400317  | Ennn        | Gnennu      |              |                | Undergraduate   |  |  |
| 9  | 4276245  | Enuotwwnuue | Itutd       |              |                | Undergraduate   |  |  |
| 10 | 4320770  | Fvnvontu    | Fvtnwinneuu |              |                | Undergraduate   |  |  |
| 11 | 5072726  | Fweittnu    | Eanniiut    |              |                | Undergraduate   |  |  |
| 12 | 5099155  | Fwenintwui  | Aini        |              |                | Undergraduate   |  |  |
| 13 | 4788624  | Fwenuntt    | Ininv       |              |                | Undergraduate   |  |  |
| 14 | 5060506  | Fwenvot     | Mnduj       |              |                | Undergraduate   |  |  |
| 15 | 4774639  | Fwfnnonut   | Fwt         |              |                | Undergraduate   |  |  |
| 16 | 4509452  | Ewindue     | Gnnwtt      |              |                | Undergraduate   |  |  |
|    | e 🕨 ps 🕂 |             |             |              |                |                 |  |  |

**1** Note: If the <u>Class Roster</u> is used, a column for the grade must be inserted.

6. Assign the **roster grade** for each student.

- If the grade appears differently from the roster grade, it will get translated on the students' academic record as the official grade.
- The grade you are assigning must be in the grading basis for the class in which you are grading. If the roster grade is not available in the grading basis, when you upload your grades, the grade will error out and that student will not be graded through this process.
- If you have already assigned a grade to the student in the grade roster prior to the grade upload process, the grade will error out. The grade assigned in the excel spreadsheet does NOT override a grade that has been assigned previously in the grade roster.

7. After the grading has been completed in the excel spreadsheet, save the information on your computer.

• The file must be saved in a comma delimited (or CSV) file.

While saving, you are prompted with a warning that some of the features may be lost if it is saved as a comma delimited file. Continue with the Save.

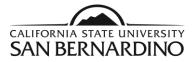

## Upload the Grades from the Excel Spreadsheet

Navigation: Faculty Center>Grade Roster

1. After selecting the PS Grade Roster icon, the Grade Roster page displays. Select the **Import Grades from File** link to begin the upload process.

Mtnut Jtn

| mmer 2015   Six Week - First   CSU San Bernardino   Undergraduate         ACCT 347 - 01 (60220)       change class         Management Accounting and Decision (Lecture)         Days and Times       Room         MoWe 1:00PM-4:50PM       Jack Brown Hall 144         Mtnut Jtn       06/24/2015 - 07/30/2015                                                                                      | Faculty Center              | Ad                      | lvisor Center | Search                  |      |
|----------------------------------------------------------------------------------------------------|-----------------------------|-------------------------|---------------|-------------------------|------|
| mmer 2015   Six Week - First   CSU San Bernardino   Undergraduate   ACCT 347 - 01 (60220)   Change class   Management Accounting and Decision (Lecture)   Days and Times   NoWe 1:00PM-4:50PM   Jack Brown Hall 144   Mtnut Jtn   06/24/2015 - 07/30/2015   Display Options:    *Grade Roster Type   Final Grade      Grade Roster Action:                                                          | my schedule                 | c                       | class roster  | grade roster            |      |
| ACCT 347 - 01 (60220)       change class         Management Accounting and Decision (Lecture)         Days and Times       Room         MoWe 1:00PM-4:50PM       Jack Brown Hall 144         Mtnut Jtn       06/24/2015 - 07/30/2015         Display Options:       *Grade Roster Type         *Grade Roster Type       Final Grade         Display Upassigned Poster Grade Only       Not Reviewed | Grade Roster                |                         |               |                         |      |
| Management Accounting and Decision (Lecture)   Days and Times   Room   Instructor   Dates   MoWe 1:00PM-4:50PM   Jack Brown Hall 144   Mtnut Jtn   06/24/2015 - 07/30/2015   Display Options:   *Grade Roster Type   Final Grade   Same Sector Crade Only                                                                                                    | ımmer 2015   Six Week - Fin | st   CSU San Bernardino | Undergraduate |                         |      |
| Days and Times       Room       Instructor       Dates         MoWe 1:00PM-4:50PM       Jack Brown Hall 144       Mtnut Jtn       06/24/2015 - 07/30/2015         Display Options:       *Grade Roster Type       Final Grade       ✓         Pisplay Upacsigned Poster Grade Only       Mtnut Jtn       Mtnut Jtn       Mtnut Jtn                                                                  | ✓ ACCT 347 - 01 (602        | 20) change class        |               |                         |      |
| MoWe 1:00PM-4:50PM       Jack Brown Hall 144       Mtnut Jtn       06/24/2015 - 07/30/2015         Display Options:       *Grade Roster Type       Final Grade       *Approval Status       Not Reviewed       sav         Display Upacsigned Poster Grade Only       Display Upacsigned Poster Grade Only       *Approval Status       Not Reviewed       sav                                      | Management Accounting a     | and Decision (Lecture)  |               |                         |      |
| Display Options:<br>*Grade Roster Type Final Grade v<br>Display Unaccigned Poster Grade Only                                                                                                    | Days and Times              | Room                    | Instructor    | Dates                   |      |
| *Grade Roster Type Final Grade   *Approval Status Not Reviewed  sav                                                                                                    | MoWe 1:00PM-4:50PM          | Jack Brown Hall 144     | Mtnut Jtn     | 06/24/2015 - 07/30/2015 |      |
|                                                                                                    |                             |                         |               | Status Not Reviewed     | save |
|                                                                                                    | Student Grade               |                         |               |                         |      |

2. The Grade Import Instruction page is displayed. Select **Next** to continue importing the existing Excel spreadsheet file.

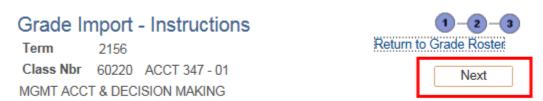

3. Complete steps 1 and 2 below to select your File.

San Bernardino

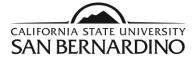

Step 1: Select <u>**Comma</u>** from the drop down. (The Excel spreadsheet was saved as a comma delimited or CSV file).</u>

|   | Grade Ir  | nport - File Sele      | O     -     O     -     O |          |  |
|---|-----------|------------------------|----------------------------------------------------------------------------------------------------|----------|--|
| ( | Class Nbr | 60220 ACCT 347 - 0     | )1                                                                                                    | Previous |  |
| Ν | IGMT ACC  | T & DECISION MAKING    | G                                                                                                    |          |  |
|   |           |                        |                                                                                                    |          |  |
|   | Step 1: S | elect a file delimiter |                                                                                                    | ~        |  |
|   | Step 2: S | elect the file to load | Get File                                                                                                    |          |  |

Step 2: Navigate and select the Excel file to load by selecting Get File.

| Grade Ir  | mport - File Sel       | 1-2-3    |                        |  |
|-----------|------------------------|----------|------------------------|--|
| Term      | 2156                   |          | Return to Grade Roster |  |
| Class Nbr | 60220 ACCT 347 - 0     | )1       | Previous               |  |
| MGMT ACC  | T & DECISION MAKING    | G        |                        |  |
| Step 1: S | elect a file delimiter | Comma ,  | ~                      |  |
| Step 2: S | elect the file to load | Get File |                        |  |

4. The file attachment dialog box displays. Select **Browse** to attach the Excel file.

San Bernardino

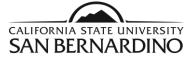

| File Attachment | Help   |
|-----------------|--------|
| Upload Cancel   | Browse |
|                 |        |

5. Once the Excel file is attached, select **<u>Upload</u>** to import the Excel file.

| File Attachment                                         |        |
|---------------------------------------------------------|--------|
|                                                         | Help   |
| C:\Users\000007968\Desktop\acct347.csv<br>Upload Cancel | Browse |
|                                                         | .::    |

**San Bernardino** 

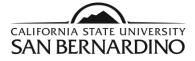

6. After uploading, use the dropdown option under Column Mapping field to the right to **Map** (1) **ID with Student ID** and (4) **Roster Grade with Grade.** 

| Grade        | -3                    |             |             |  |
|--------------|-----------------------|-------------|-------------|--|
| Term         | 2156                  | Return to G | rade Roster |  |
| Class<br>Nbr | 60220 ACCT 347 - 01   | Previous    | Next        |  |
|              | CCT & DECISION MAKING |             |             |  |

The column description represents the columns from the file. Choose the Student ID and Grade mapping from the drop down list next to the Student ID and Grade Columns.

|   |                    | Personalize   Fin | d   🖾   🛅      | First 🚺 1-6 of 6 | Last |
|---|--------------------|-------------------|----------------|------------------|------|
|   | Column Description |                   | Column Mapping | a                |      |
| 1 | ID                 |                   | Student ID     | ~                |      |
| 2 | LAST NAME          |                   |                | ~                |      |
| 3 | FIRST NAME         |                   |                | ~                |      |
| 4 | ROSTER GRADE       |                   | Grade          | ~                |      |
| 5 | OFFICIAL GRADE     |                   |                | ~                |      |
| 6 | ACADEMIC CAREER    |                   |                | ~                |      |

7. Confirm that the Column Mapping is correct by selecting Next.

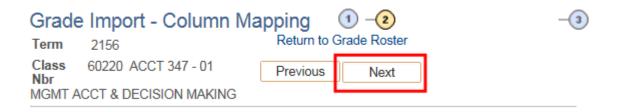

San Bernardino

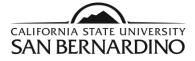

8. Review that the information is correct and select **<u>Submit</u>** to finish importing the Excel Grade Roster from file.

| Gr  | ade Impor           | t - Grades                  |                      | 1-2-3                 |
|-----|---------------------|-----------------------------|----------------------|-----------------------|
| Tei | Sec. Semanne        |                             | Return               | to Grade Roster       |
| Cla | ass Nbr 6022        | 0 ACCT 347 - 01             | Prev                 | lous                  |
| MG  | MT ACCT & DE        | CISION MAKING               | 1                    |                       |
|     |                     | S                           | ubmit                |                       |
|     |                     |                             |                      | First 1-30 of 30      |
|     | Student ID          |                             | I   View All   🗇   🛗 | First 1-30 of 30 Last |
| 1   | Student ID<br>00    | Personalize   Find          | I   View All   💷   🔠 | First 1-30 of 30 Last |
| -   | and a second second | Personalize   Find<br>Grade | I   View All   💷   🔠 | First 1-30 of 30 Last |

• Note: Any errors will be marked in red.

## 9. Select <u>Return to the Grade Roster</u> to confirm the grades were assigned.

In addition, if errors appear, fix all errors in the fields from the previous page that now appear blank.

- A. An error message will display if a grade was not successfully uploaded. Common reason(s) that prompt an message(s) include:
  - 1. Grades which were not in the grading basis for the class.
  - 2. A grade was already assigned.

## If no Incomplete Grade is assigned go to Step 10.

If an Incomplete Grade was assigned, this will trigger you to add an incomplete contract for the student.

- 1. The incomplete contract is the agreement between the faculty member and the student regarding what needs to be completed to complete the incomplete.
- 2. Select the Add link.
- 3. Enter the reason for the incomplete.

**San Bernardino** 

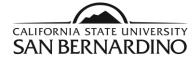

- 4. Indicate the grade that will be assigned to the student if they do not complete the work required.
- 5. The deadline to complete the incomplete **defaults** to one year later. Change if the date is sooner.
- 6. Enter the work required to complete the incomplete.
- 7. Select **Apply**.
- 8. Select OK.
- **9.** Remind students to go navigate to their MyCoyote Student Center to accept their incomplete contract. **Otherwise, there will be a hold placed on their records.**
- 10. The add link will change to update. This indicates that the incomplete contract has been created.
- B. "WU" or withdraw unofficial grades require faculty to indicate the date of the student's last day of attendance.
  - 1. Enter the student's last day of attendance.

10. Select the **Save** button on the bottom right of the page to confirm the upload. This is a precaution to ensure data is ready for Approval. Saving often is a good practice.

| Select All Clear All                                                                                                    | Printer Friendly Version |
|----------------------------------------------------------------------------------------------------|--------------------------|
| <ul> <li>- add this grade to selected students</li> <li>notify selected students</li> <li>notify all students</li> </ul> |                          |
|                                                                                                    | SAVE                     |

A message should display that the <u>grade roster is not complete</u> until the status has been changed from <u>Not Reviewed</u> to <u>Approved</u> (see below).

## Select OK and complete Step 11 to upload successfully.

| Message                                                                                                    |
|----------------------------------------------------------------------------------------------------|
|                                                                                                    |
| This Grade Roster is not complete (30500,2)                                                                                                    |
| When all grades have been assigned, please remember to set the Approval Status field to Approved for your grades to be submitted to the Office of the Registrar. |
| OK                                                                                                    |

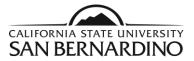

# 11. Once the course grades are reviewed and finalized, change **Approval Status** from **Not Reviewed to Approved**.

| 12. Select <u>Sa</u>             | ave.                 |            |                       |                          |                 |                   |                    |                            |
|----------------------------------|----------------------|------------|-----------------------|--------------------------|-----------------|-------------------|--------------------|----------------------------|
| MoWe 1:00PM-                     |                      | n Hall 144 | Mtnut Jtn             | 06/24/2                  | 015 - 07/3      | 0/2015            |                    |                            |
| Display Options:<br>*Grade Roste |                      | ~          | Grade Rost<br>*Approv | ter Action:<br>al Status | Not Revie       | wed               | ✓ save             | ]                          |
| 🗌 Display U                      | nassigned Roster Gra | de Only    |                       |                          | Impo            | rt Grades         | from File          |                            |
| Student Grade                    |                      |            |                       |                          |                 |                   |                    |                            |
| ID                               | Last Name            | First Nar  | ne                    |                          | Roster<br>Grade | Official<br>Grade | Academic<br>Career | WU Last Date<br>Attendance |

A congratulatory message stating grades have been successfully posted will display. The final grade posting process will be completed in the Office of the Registrar.

| Message              |                                                                                                    |
|----------------------|----------------------------------------------------------------------------------------------------|
| Congratulations! You | u have successfully completed grading this class. (30500,1)                                                                                                    |
| -                    | class have been submitted to the Office of the Registrar and will be posted within 24 business hours. Once grades are posted, all changes require a Change of Grade Request. Please f the Registrar at 909-537-5200, option 2, with any questions. |
|                      |                                                                                                    |

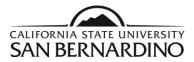

### Grade Upload Quick Reference Steps

1. From the MyCoyote Portal navigate to Faculty Center. Select the Class or the Grade Roster Icon. The Grade Roster Icon is typically not available until grade rosters have been generated by the Office of the Registrar.

### Use PeopleSoft to create Excel file.

- 2. Select the Excel download icon (Pop-ups must be enabled). After selecting the Grade Roster icon select the Download link on the bottom left of the page to create an Excel spreadsheet.
- 3. Assign the roster grade for each student.
- 4. After the grading has been completed in the excel spreadsheet, **save the information** on your computer. **The file must be saved in a comma delimited (CSV) file.**

#### Upload the Grades from an Excel Spreadsheet

- 1. After selecting the PS Grade Roster icon, the Grade Roster page displays. Select the Import Grades from File link to begin the upload process.
- 2. Select Next to continue importing the existing Excel spreadsheet file.
- 3. Select Comma from the drop down. (The Excel spreadsheet was saved as a comma delimited or CSV file).
- 4. Navigate and select the Excel file to load by selecting Get File.
- 5. The file attachment dialog box displays. Select Browse to attach the Excel file.
- 6. Once the Excel file is attached, select Upload to import the Excel file.
- 7. After uploading. Use the dropdown option under Column Mapping field to the right to Map (1) ID with Student ID and (4) Roster Grade with Grade.
- 8. Confirm that the Column Mapping is correct by selecting Next.
- 9. Review that the information is correct and select Submit to finish importing the Excel Grade Roster from file.

If an Incomplete Grade was assigned, an Incomplete Contract for the student must be completed. <u>Return to page 8 of guide to follow the required steps.</u>

10. Select the Save button on the bottom right of the page to confirm the upload. This is a precaution to ensure data is ready for Approval. Saving often is a good practice.

A message should display that the grade roster is not complete until the status has been changed from Not Reviewed to Approved.

- 11. Select OK.
- 12. Once the course grades are reviewed and finalized, change Approval Status from Not Reviewed to Approved.
- 13. Select Save.

A congratulatory message stating grades have been successfully posted will display. The final grade posting process will be completed in the Office of the Registrar.

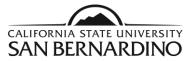

### Icon Key

| Specific Notes/Business Rules Example 1 Example 2 Example 2 <pexample 2<="" p=""> <pexample 2<="" p=""> <pexa< th=""></pexa<></pexample></pexample> |                      |                         |       |  |  |
|----------------------------------------------------------------------------------------------------|----------------------|-------------------------|-------|--|--|
| Date                                                                                                    | Ву                   | Action                  | Pages |  |  |
| 11/04/15                                                                                                    | Melissa Cobb         | Original Document       | All   |  |  |
| 11/30/15                                                                                                    | ITS Training Support | Update - ADA Compliance | All   |  |  |